# **REQUISIÇÕES WEB - DSG/NTI**

As solicitações de manutenções e suporte ao Departamento de Serviços Gerais (DSG) e ao Suporte Técnico do Núcleo de Tecnologia de Informação (NTI) devem ser realizadas através do sistema Requisições Web, utilizando seu usuário institucional (nome sobrenome), que é o mesmo utilizado para e-mail, intranet, etc.

# 1. Acesso

**右** 

O acesso aos sistemas de requisições do DSG e do NTI pode ser feito por qualquer uma das três maneiras demonstradas a seguir:

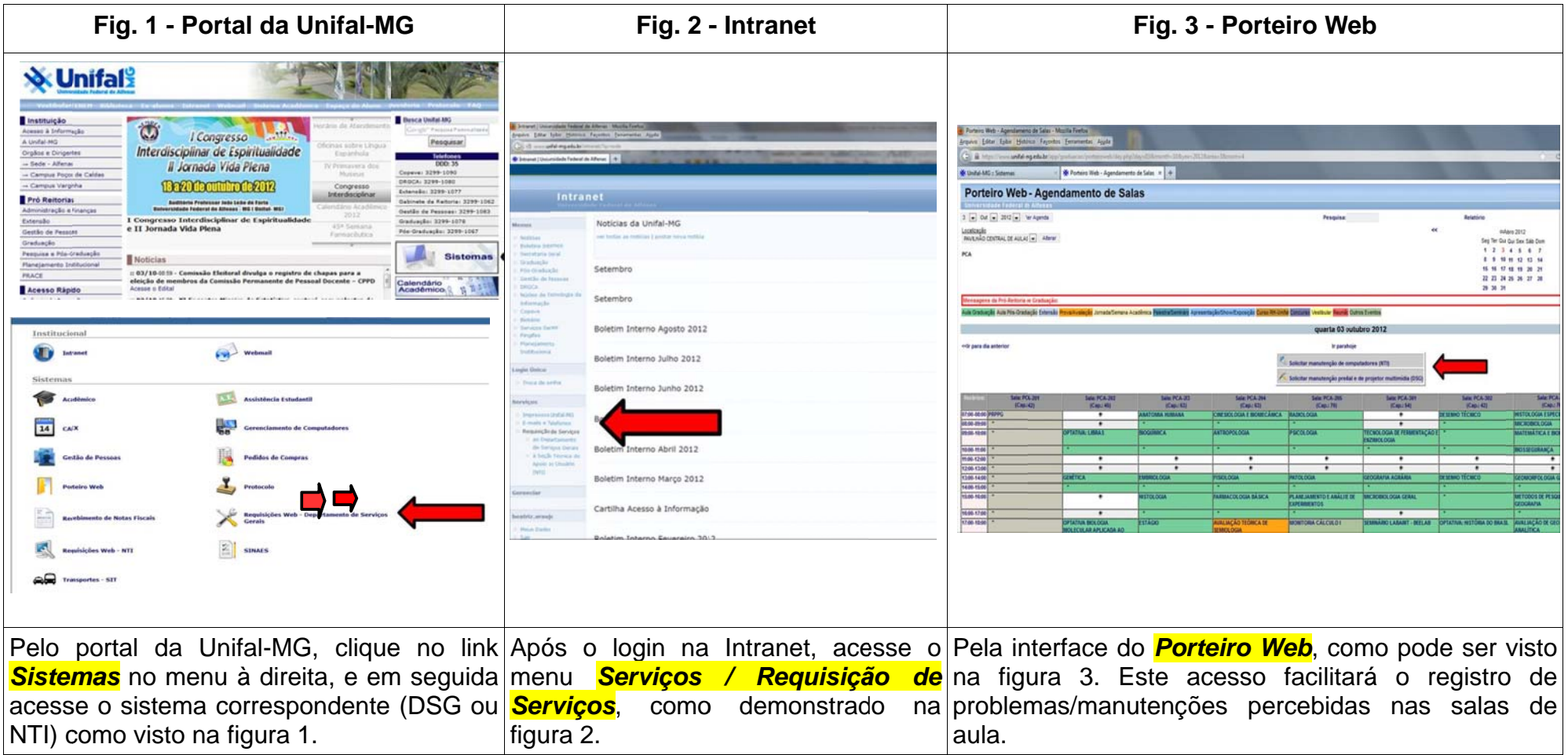

#### **2. Funncionamento do Sistema**

requis visto n na figura 4. Através do s sições abertas. sistema, o usu . Uma vez loga ário pode efe do no sistema tuar novas r , o usuário pod requisições e erá efetuar re acompanhar s quisições atrav seu histórico és do botão *E* de requisições *nviar requisiç* e andament *ão,* como pod to de<br><sup>de ser</sup>

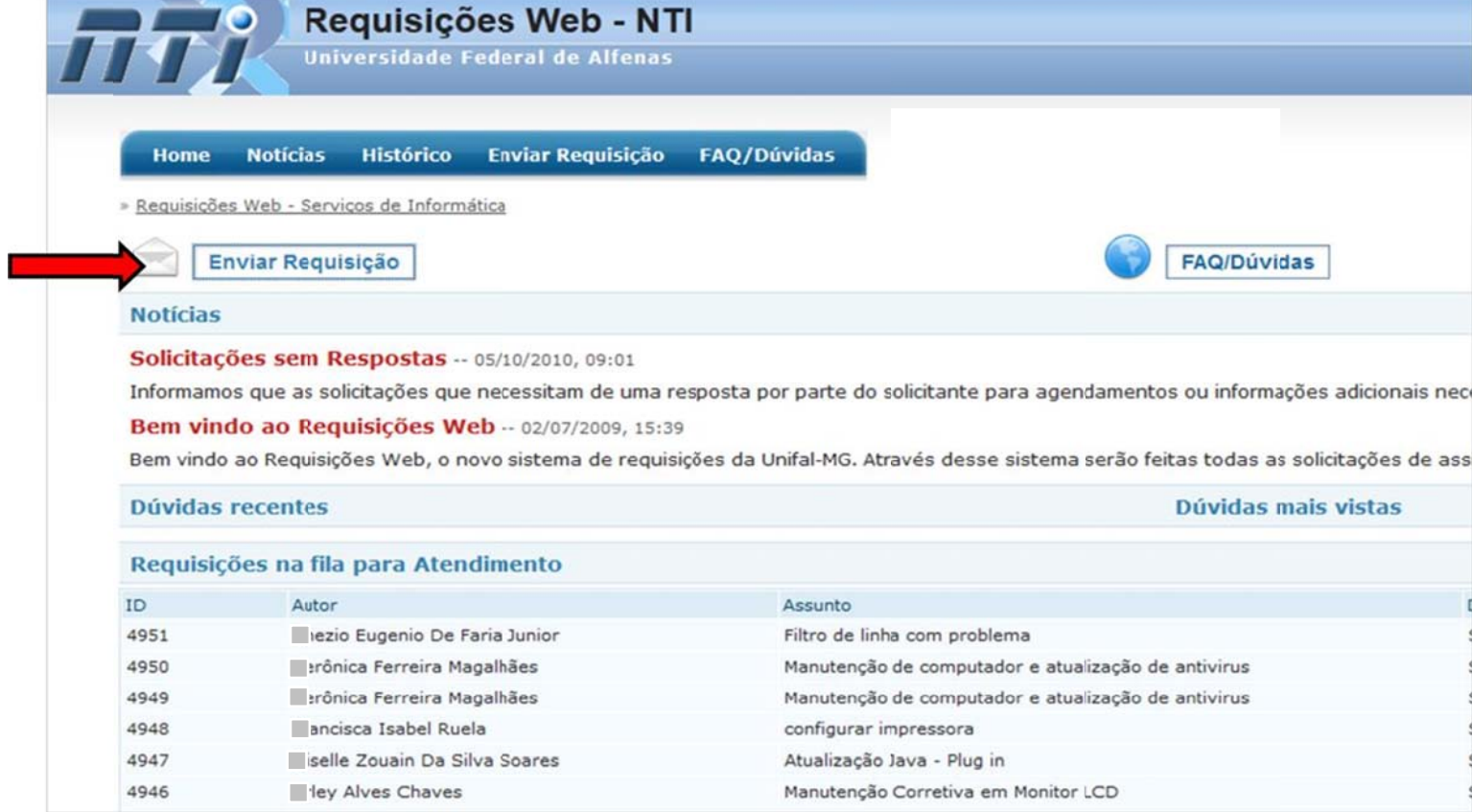

**Fig. 4: T Tela inicial do sistema** 

efetuada, de acordo como o setor, conforme a listagem a seguir: Ao selecionar a opção *Enviar requisição,* o usuário será direcionado a uma tela onde deverá escolher o tipo de requisição a ser Ao selecionar a opçao *Enviar requisiçao,* o usuario sera direcionado a uma -tela onde devera escolher o tipo de requisiçao a ser<br>*Sa, de acordo como o setor, conforme a* listagem a seguir:<br>*Suporte ao usuário*: Manutenção

#### <u>Requisições Web NTI :</u>

- •**Suporte ao usuário**: Manutenção de computadores (Hardware e Software), Instalação de Software.
- •**Suporte em Redes**: Requisições relativas à Conectividade, Servidor de arquivos Samba, E-mail, e serviços de rede em geral.

•NTI.

## **Requ isições Web D DSG :**

- •Serviços Diversos: Coleta de lixo, Retirada de equipamentos, confecção de chaves, etc.
- •Bens Imóveis: Ordem de Serviço para Manutenção Predial
- •**Bens Móveis**: Ordem de Serviço para Manutenção (Equipamentos, Móveis, etc.)
- •Produção de Bens: Solicitação de Confecção pequenos móveis e solicitação de produtos de serralheria.

figura 5. Após a escolha do tipo de serviço, basta preencher os campos solicitados e clicar em *Enviar Requisição,* como pode ser visto na

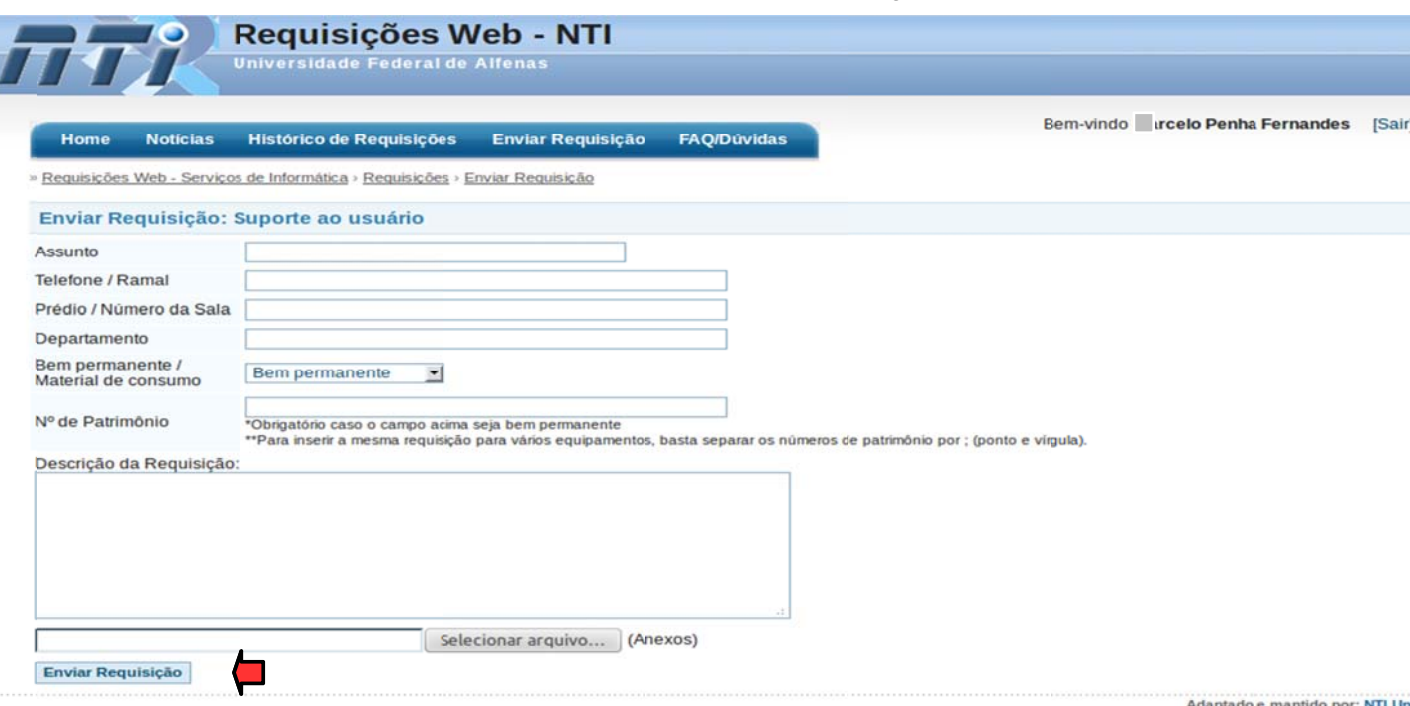

## **Fig. 5 – – Enviar Requ uisição**

Para visualizar as requisições passadas e o andamento das requisições em progresso, basta acessar a opção Histórico de Requisições, como pode ser visto na figura 6.

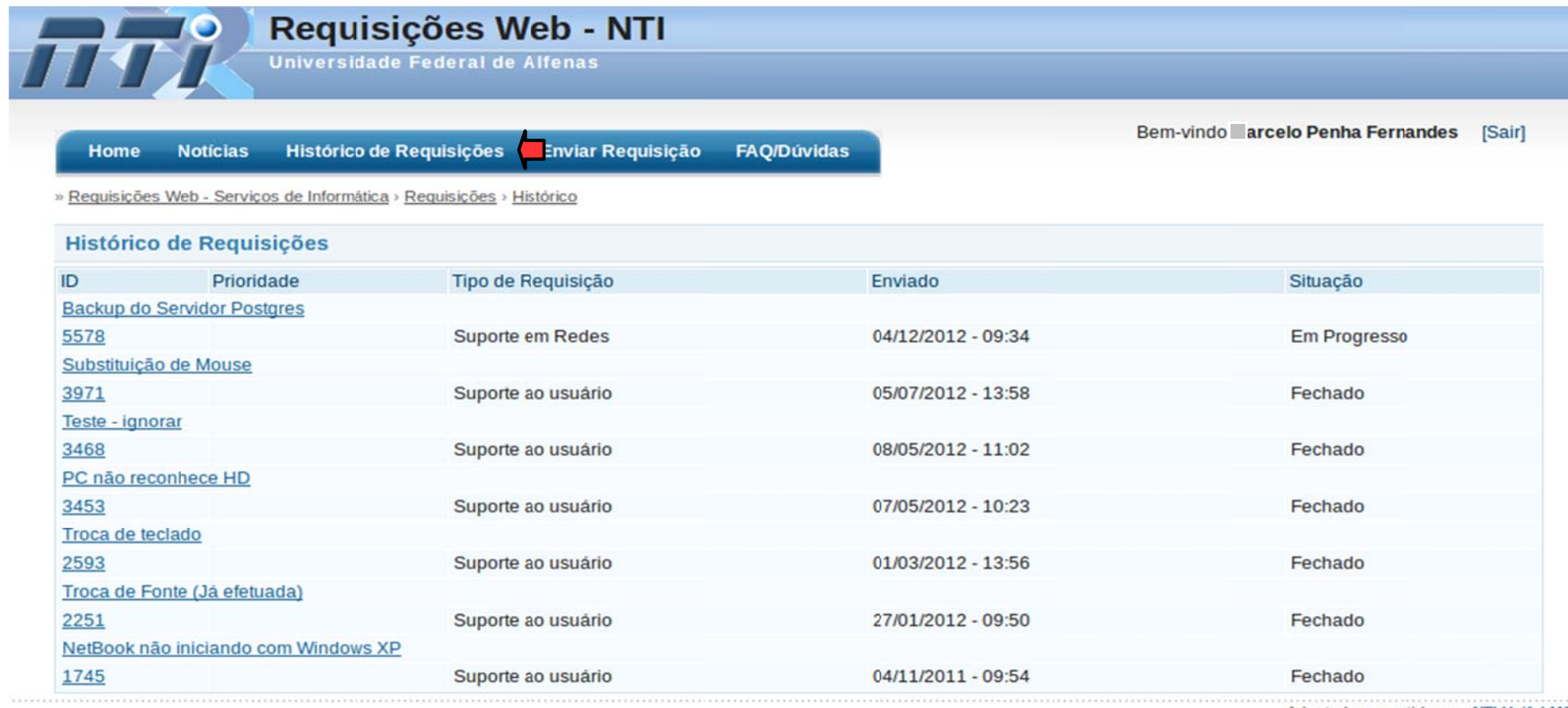

Adaptado e mantido por: NTI Unifal-MG<br>Powered by Trellis Desk v1.0 Final, © 2013 ACCORDS

Sempre que é aberta uma requisição no sistema Requisições Web, é emitida automaticamente uma Ordem de Serviço ao setor<br>responsável pelo atendimento. Qualquer resposta dada à requisição no sistema é informada automaticament